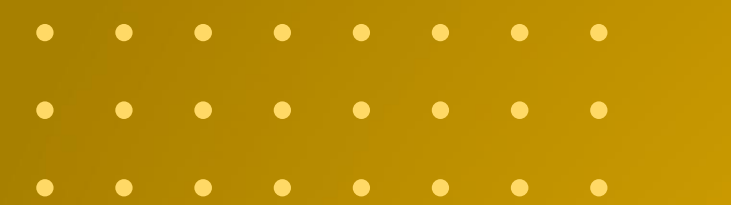

## DECLARAÇÃO DE POSIÇÃO GEOGRÁFICA **PARA POSTOS DE COMBUSTÍVEIS AUTORIZADOS**

**Março de 2023**

**d**anp

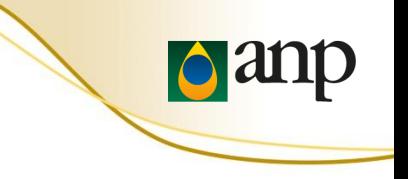

## SUMÁRIO

- Requisitos
- Instalação do app ODK Collect
- Configuração do app
- Carregar formulário em branco
- Instruções de preenchimento
- Confirmar o envio das informações
- Dúvidas frequentes

### **REQUISITOS**

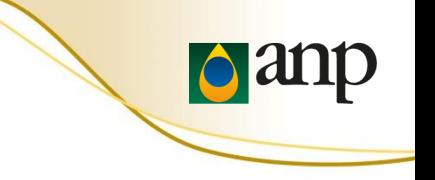

- Celular com Android
- Uma nota fiscal (DANFE) de **compra** de produto regulado
- Uma nota fiscal (DANFE) de **venda** de produto regulado
- Estar fisicamente presente no posto de combustível para obtenção da posição geográfica da instalação

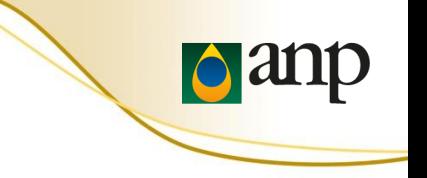

1. Abrir o Google Play Store no celular com Android

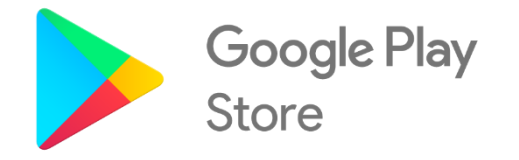

## 2. Instalar o app ODK Collect

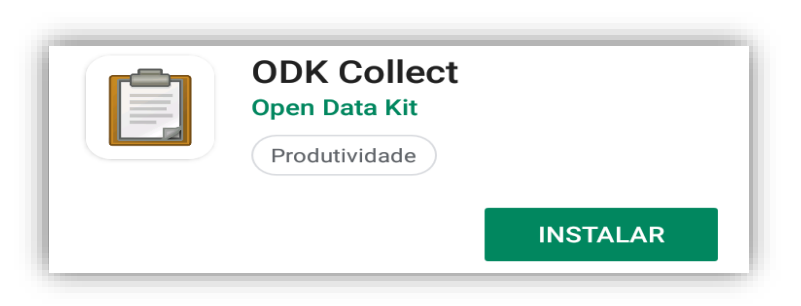

• É necessário ter acesso à internet para instalar o ODK Collect e também para carregar um formulário eletrônico em branco.

## CONFIGURAR **ODK COLLECT**

3. Abrir o ODK Collect

Permitir que ODK Collect acesse fotos, mídia e arquivos no seu dispositivo?

**Negar** 

Permitir

**d** anp

## 4. Clicar em "Configure via QR code" e apontar a câmera do celular para o QR Code apresentado no **próximo slide**

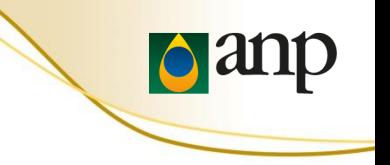

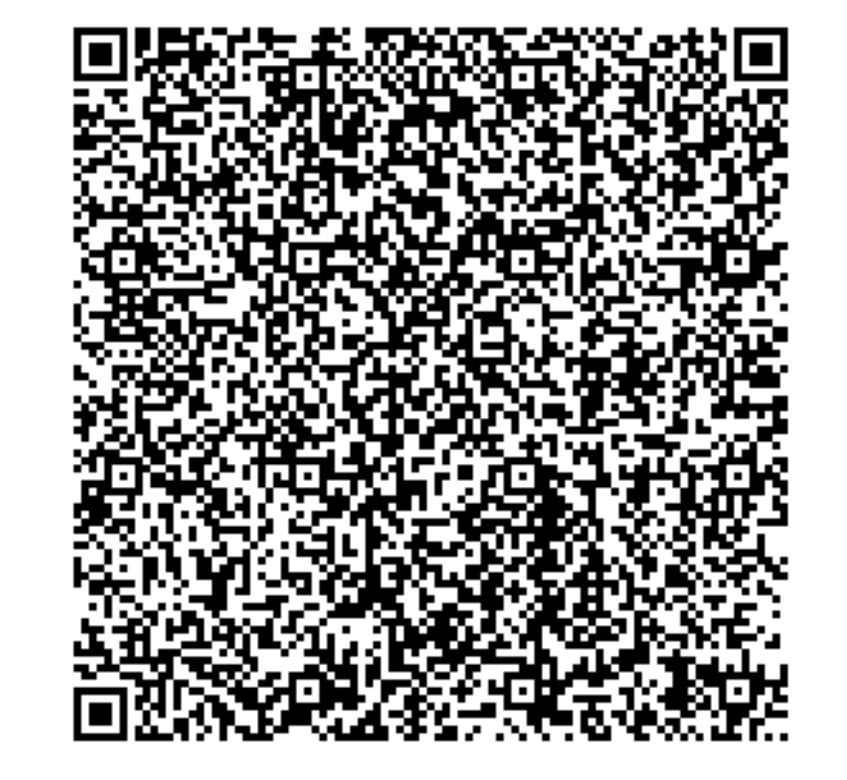

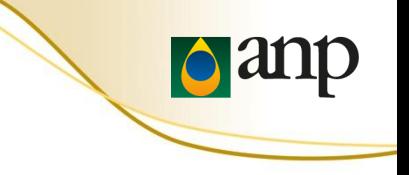

5. Aperte "Carregar Formulário em Branco" para baixar um formulário eletrônico

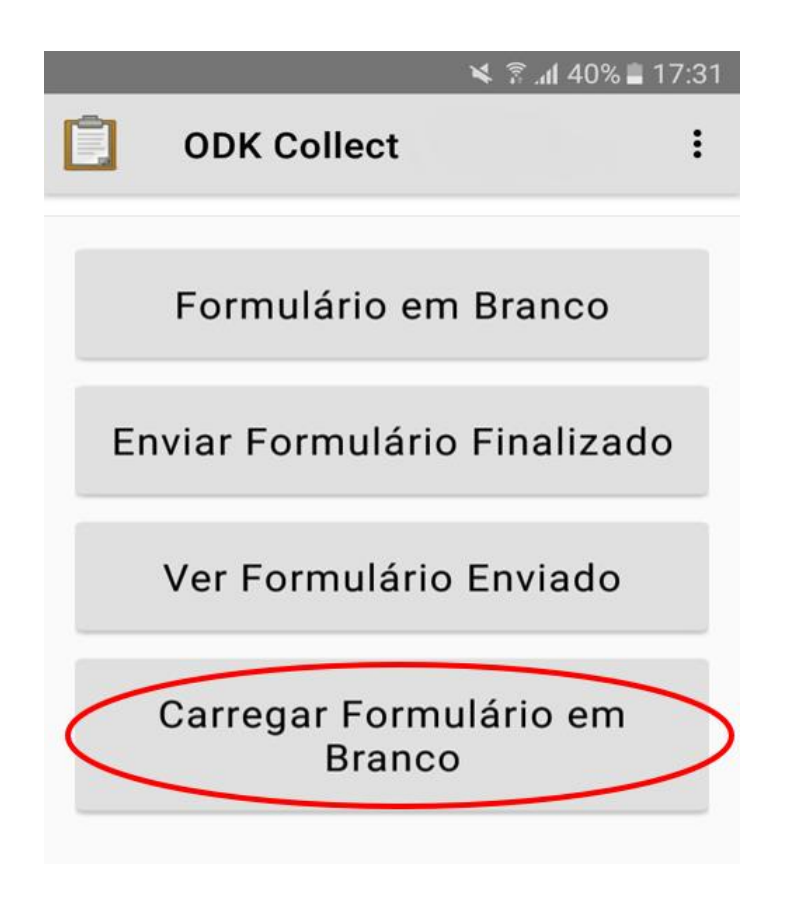

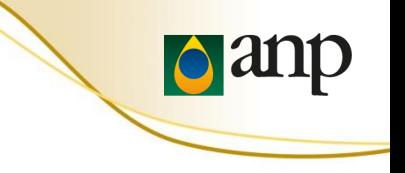

6. Selecione o formulário "ANP - Declaração de Posição Geográfica"

7. Aperte "Pegar Selecionados"

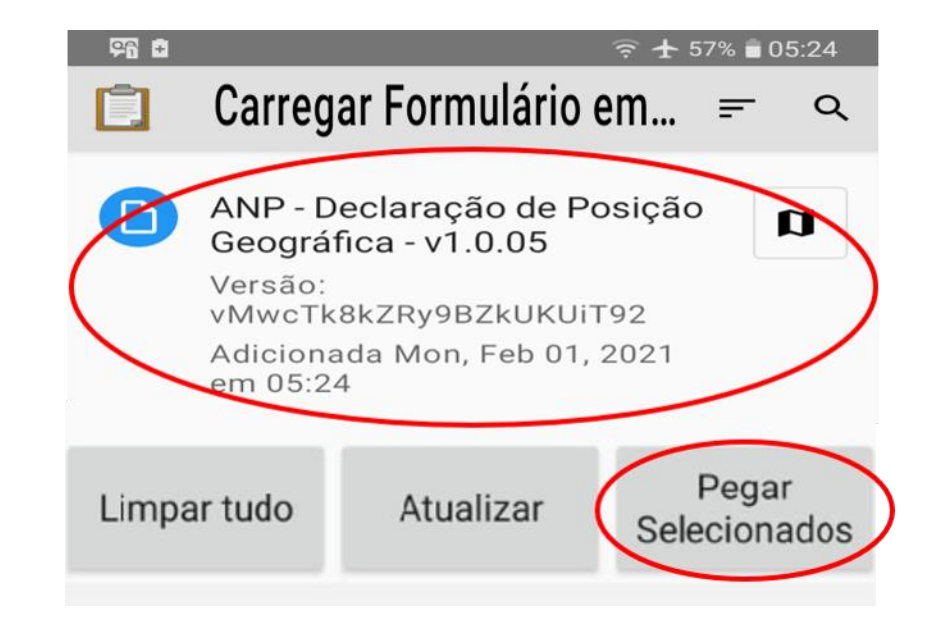

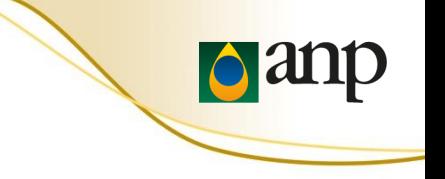

8. Aperte "Formulário em Branco" para preencher um formulário eletrônico baixado

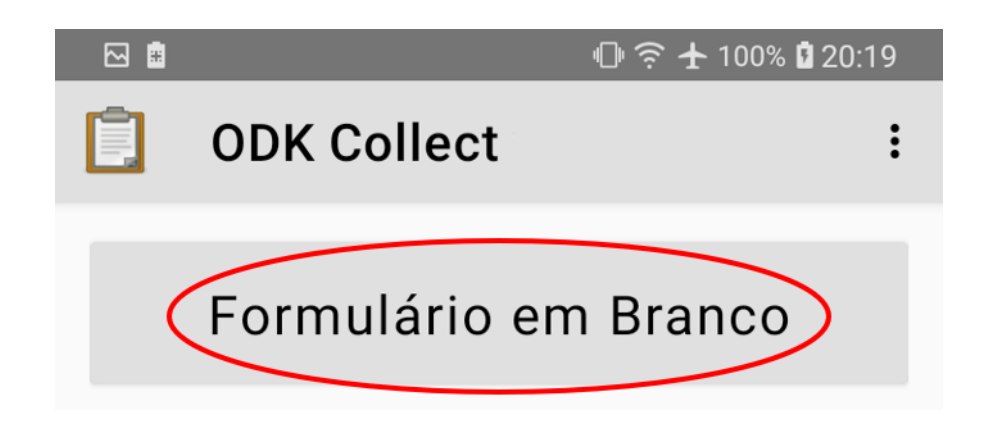

**Não** é necessário ter acesso à internet para preencher um formulário eletrônico baixado anteriormente.

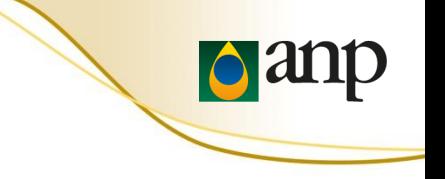

9. Clicar para abrir o formulário "ANP – Declaração de Posição Geográfica"

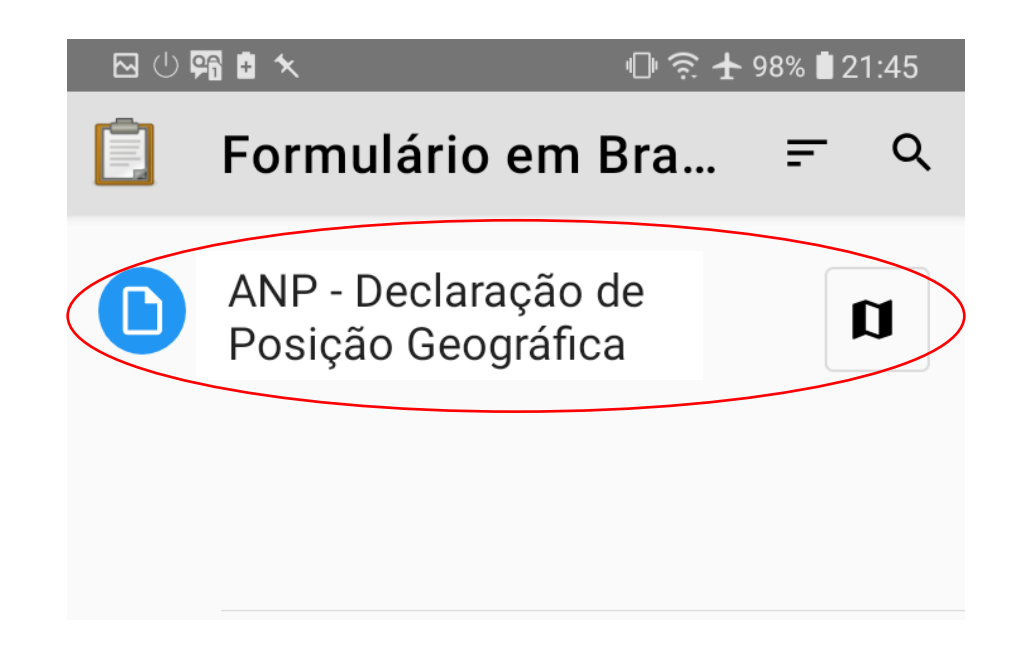

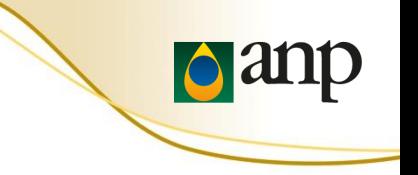

## 10. Após a leitura da mensagem de boas vindas e das recomendações de segurança, marque "OK" para continuar

#### $M$  $R$ <sub> $R$ </sub> $R$

ANP - Declaração de Posiç...

 $\bigcirc$   $\widehat{ }$  + 23% 18:14

\* Seja bem-vindo(a)! Contamos com sua ajuda para receber as coordenadas da instalação. Agradecemos sua participação!

Deslize a tela para a esquerda para avançar (repetir em cada tela); se necessário retroceder, deslize a tela para a direita.

Leia atentamente as instruções abaixo.

#### RESTRIÇÕES DE USO DO CELULAR E OUTRAS PRECAUÇÕES.

Durante a coleta de dados na instalação (estabelecimento), devem ser adotadas providências para controle de risco.

evitar atropelamento, em especial para postos de combustíveis à beira de rodovias, onde costuma ser maior a velocidade com que os veículos entram no posto.

## OK. Por favor, continuar. භි

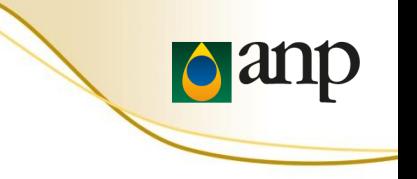

## 11. Digite o seu CPF

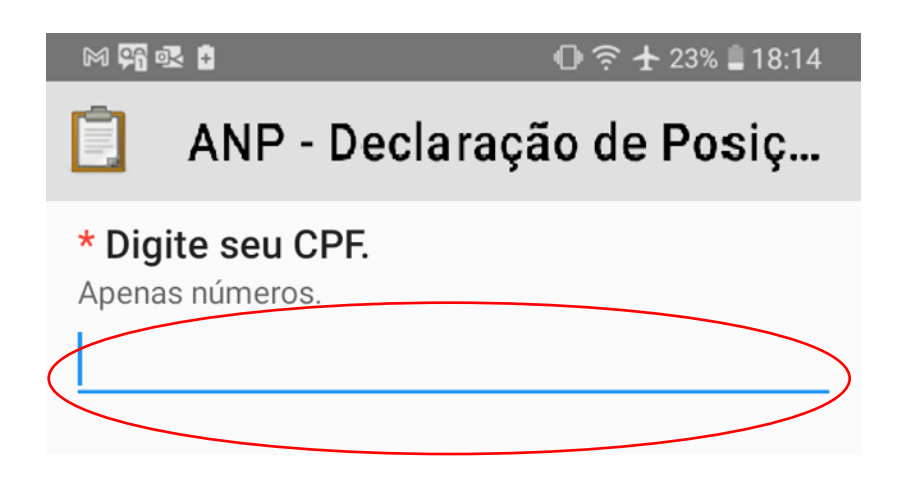

## 12. Digite o CNPJ da instalação

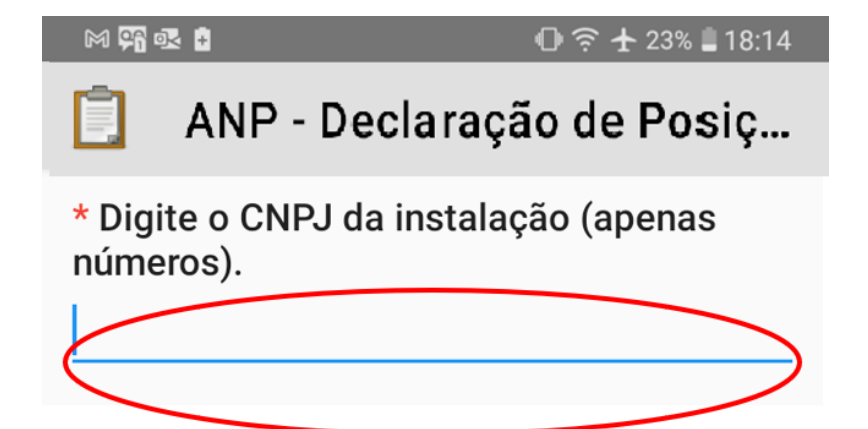

## INSTRUÇÕES DE PREENCHIMENTO

**Pand** 

13. Após a leitura da declaração de que está fisicamente presente no posto de combustível, confirme para continuar

#### 29 ◎ ■ ■ ★

#### $0$   $\in$   $+$  97% 21:48

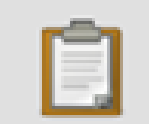

ANP - Declaração de Posiç...

\* Fisicamente presente no posto de combustível?

Declaro que eu, CPF 12345678900, estou fisicamente presente no posto de combustível de CNPJ 02313673000000

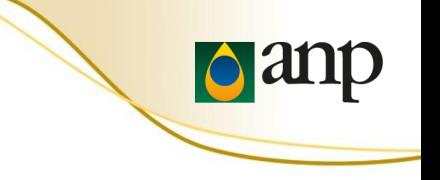

14-A. Selecionar qual o tipo de instalação que está declarando a posição geográfica

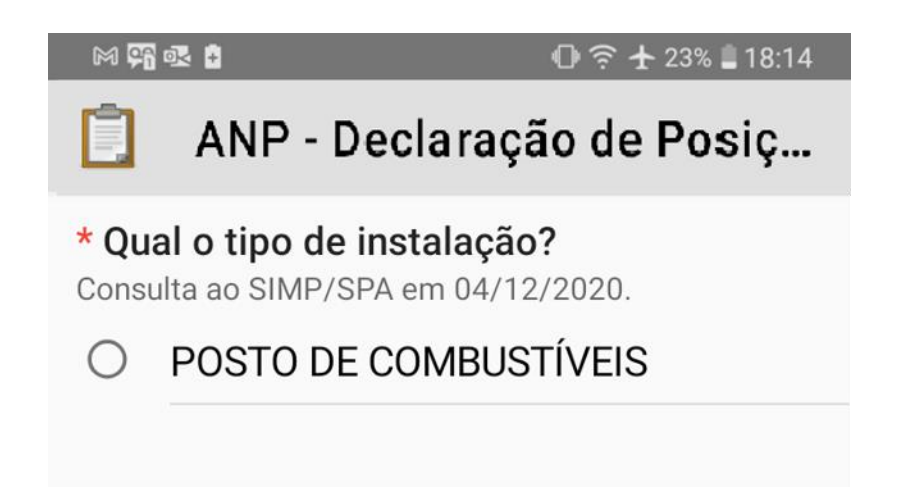

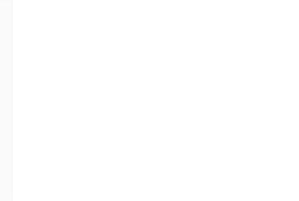

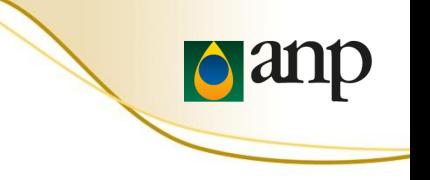

14-B. Deve ser coletada a posição geográfica **para cada tipo** de instalação em formulários eletrônicos **diferentes**

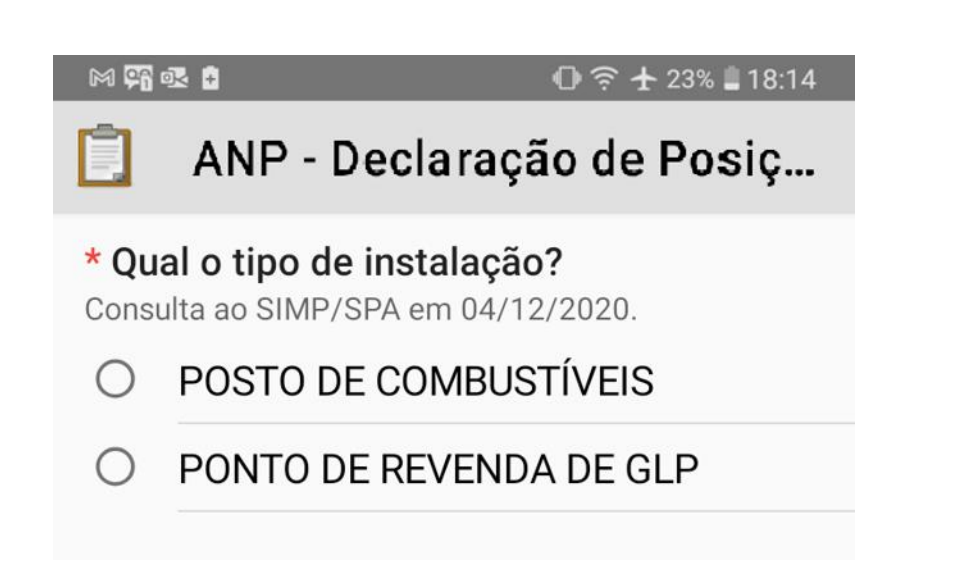

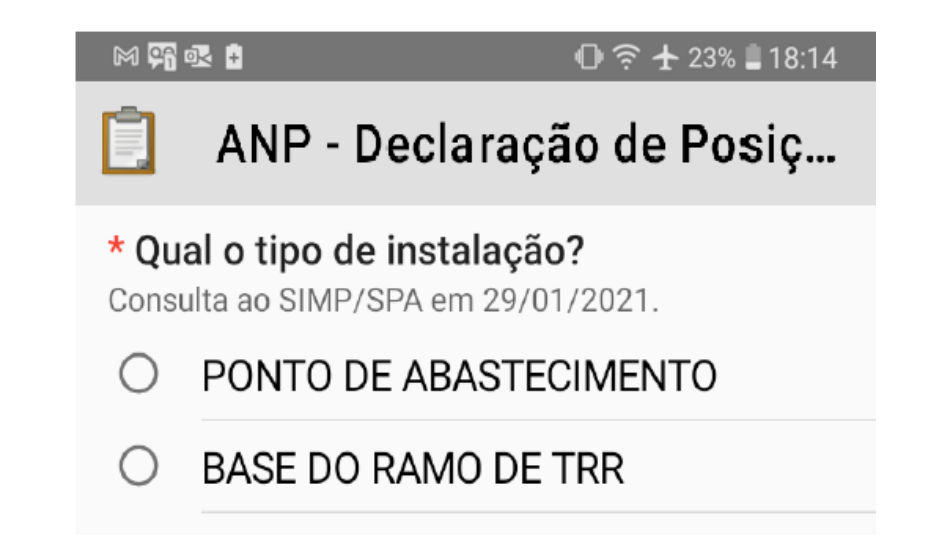

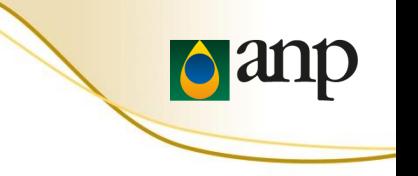

## 15. Selecionar a situação da instalação

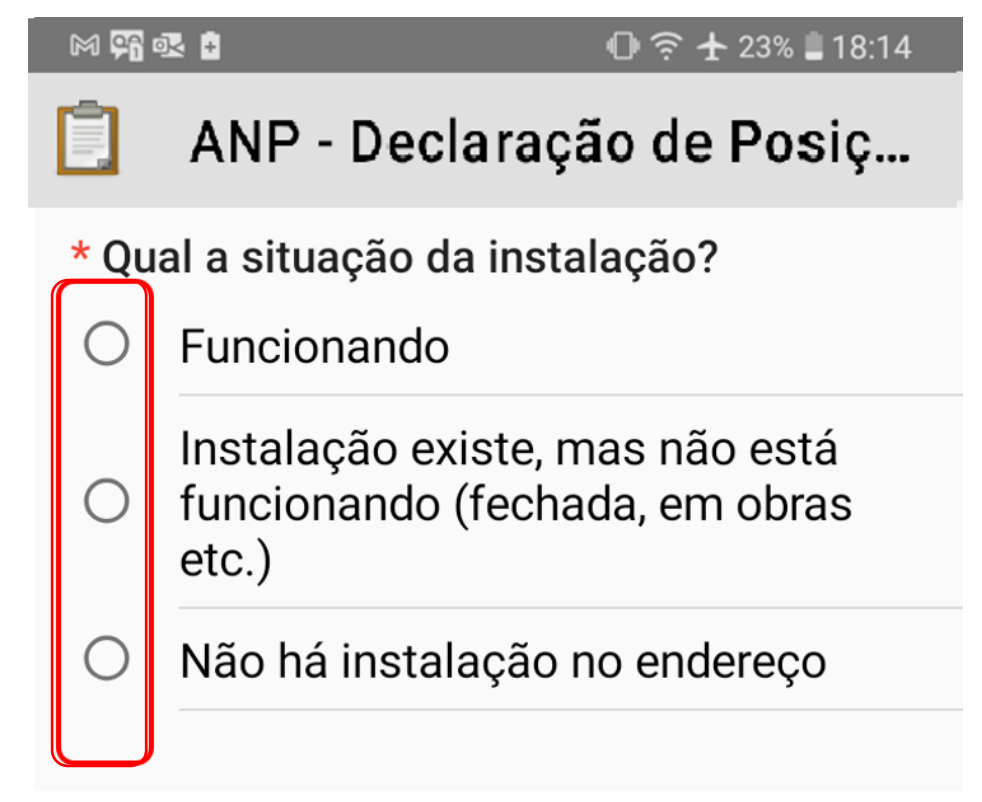

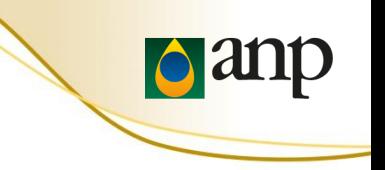

16. Para fim de autenticação do agente informante, deve ser lida uma nota fiscal de **compra** de produto regulado **e** uma nota fiscal de **venda** de produto regulado pelo agente econômico

#### $M$  or  $\sim$   $H$  $\bigoplus$   $\hat{z}$   $\pm$  23%  $\blacksquare$  18:14  $M$  or  $\alpha$  in  $Q$   $\widehat{Z}$   $\pm$  23% 18:14 ANP - Declaração de Posiç... ANP - Declaração de Posiç... Leja uma chave de acesso de COMPRA de Leja uma chave de acesso de VENDA de produto regulado. produto regulado. Ler em Documento Auxiliar de Nota Fiscal Eletrônica Ler em Documento Auxiliar de Nota Fiscal Eletrônica (DANFE) - preferencialmente emitido nos últimos 30 (DANFE) - preferencialmente emitido nos últimos 30 (trinta) dias. (trinta) dias. Capturar Código de Barra Capturar Código de Barra

• O **código de barras** de cada uma delas será lido durante o preenchimento do formulário eletrônico.

## INSTRUÇÕES DE PREENCHIMENTO

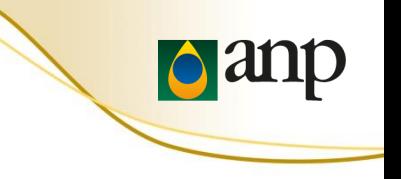

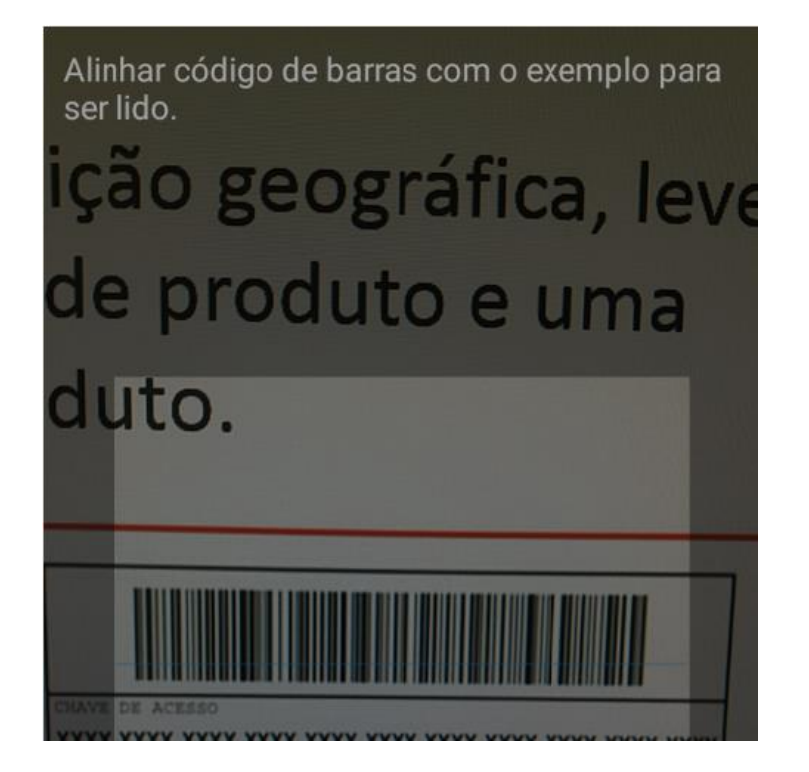

#### 网络眼白  $0$   $\widehat{ }$  + 23% 18:14 ANP - Declaração de Posiç...

#### Leia uma chave de acesso de COMPRA de produto regulado.

Ler em Documento Auxiliar de Nota Fiscal Eletrônica (DANFE) - preferencialmente emitido nos últimos 30 (trinta) dias.

Capturar Código de Barra

#### 12345678901234567890123 45678901234

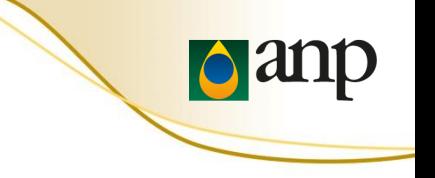

17-A. Os próximos cinco slides mostram como se posicionar e obter a posição geográfica da instalação

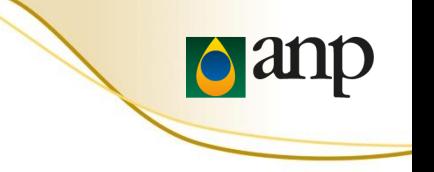

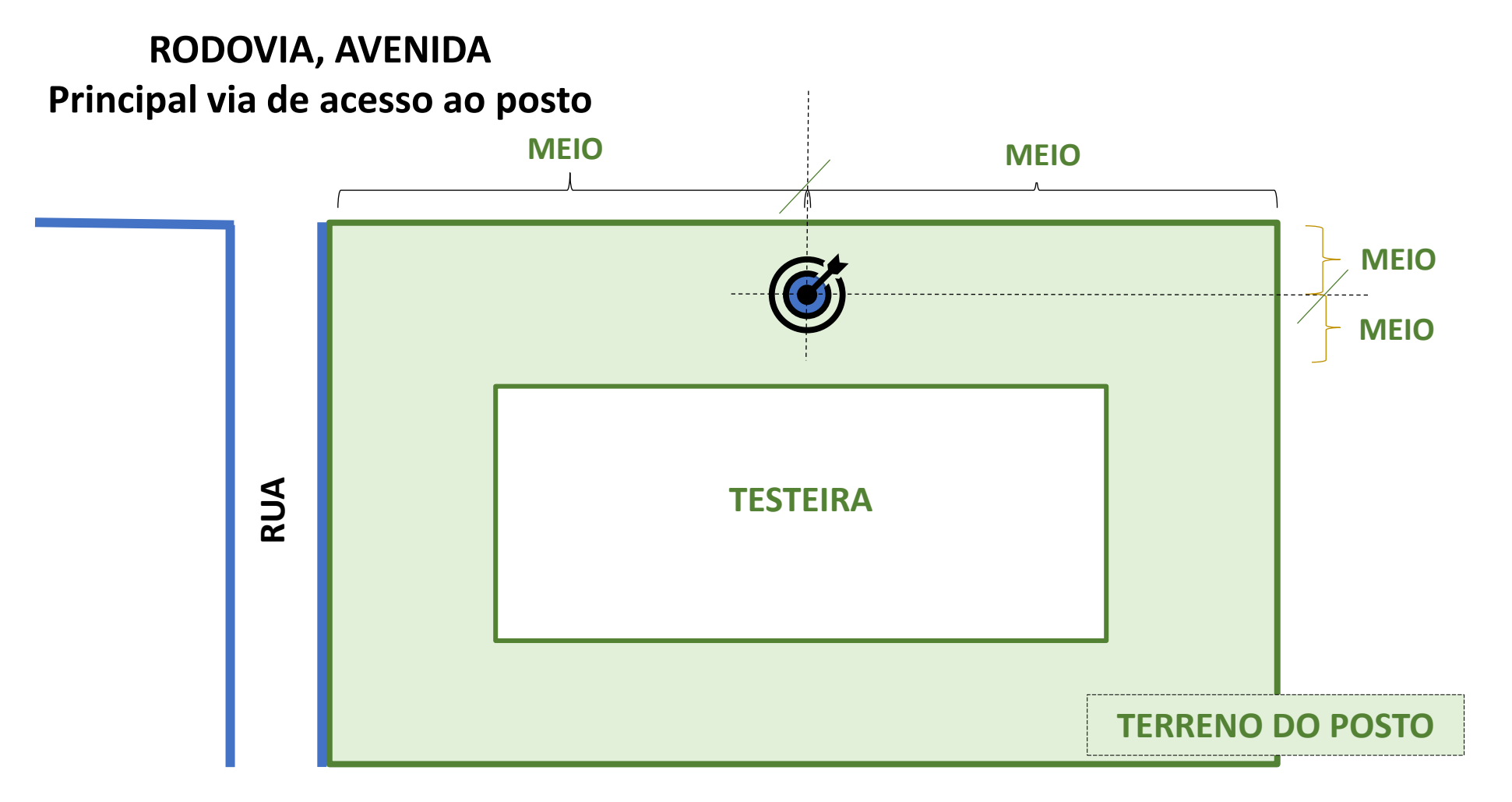

**17-B. Endereço cadastrado é igual ao da via principal de acesso, cadastro está na "avenida" => O posicionamento esperado é o lado da via principal**

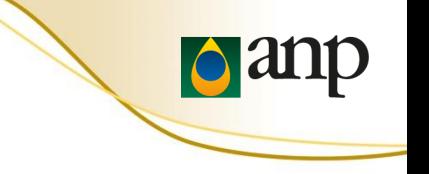

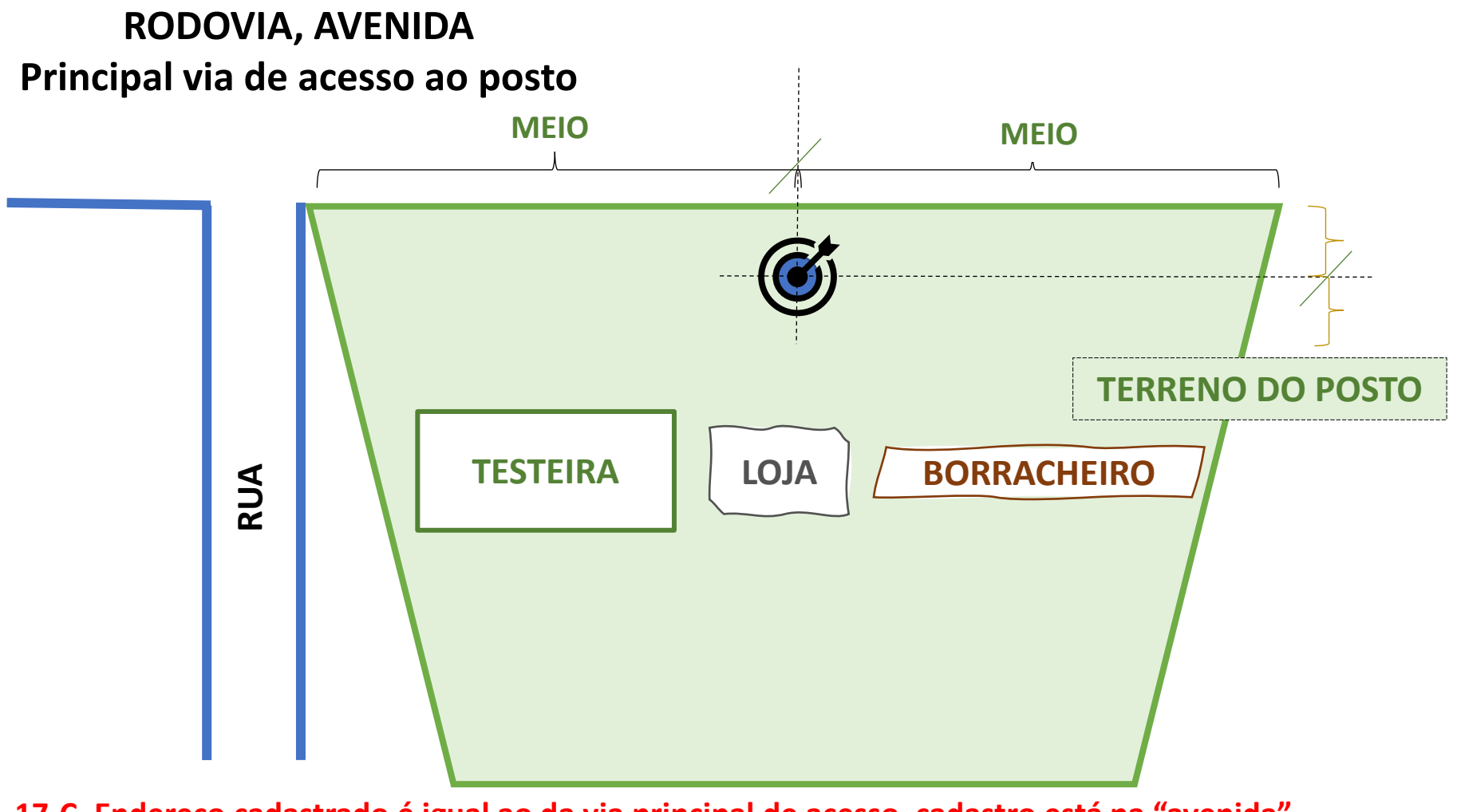

**17-C. Endereço cadastrado é igual ao da via principal de acesso, cadastro está na "avenida" => O posicionamento esperado é o lado da via principal**

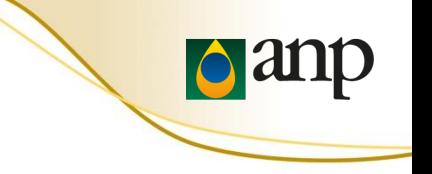

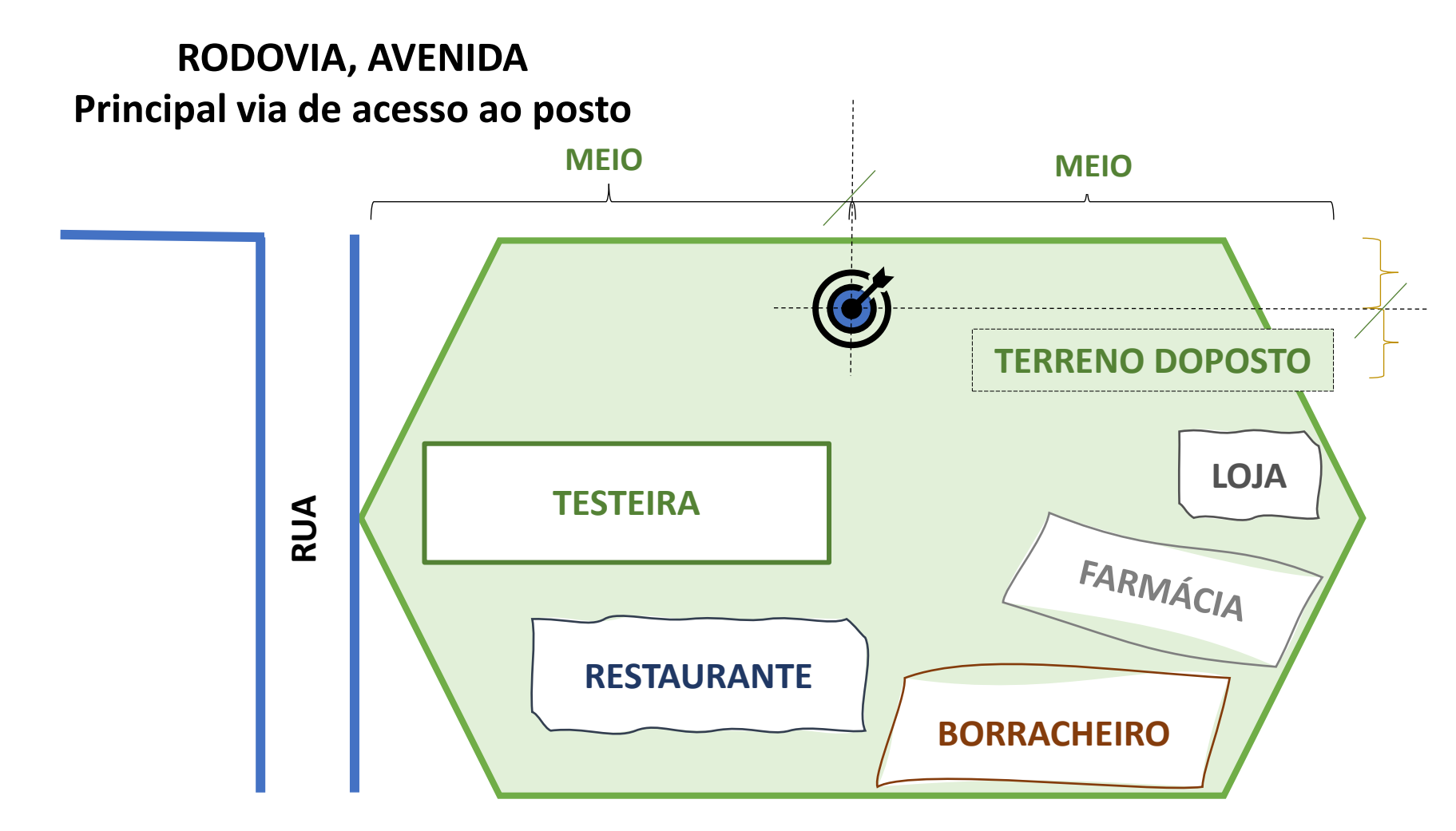

**17-D. Endereço Cadastrado diferente da via principal de acesso, cadastro está na "rua" => O posicionamento esperado é o lado da via principal**

## INSTRUÇÕES DE PREENCHIMENTO

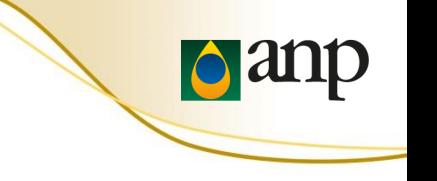

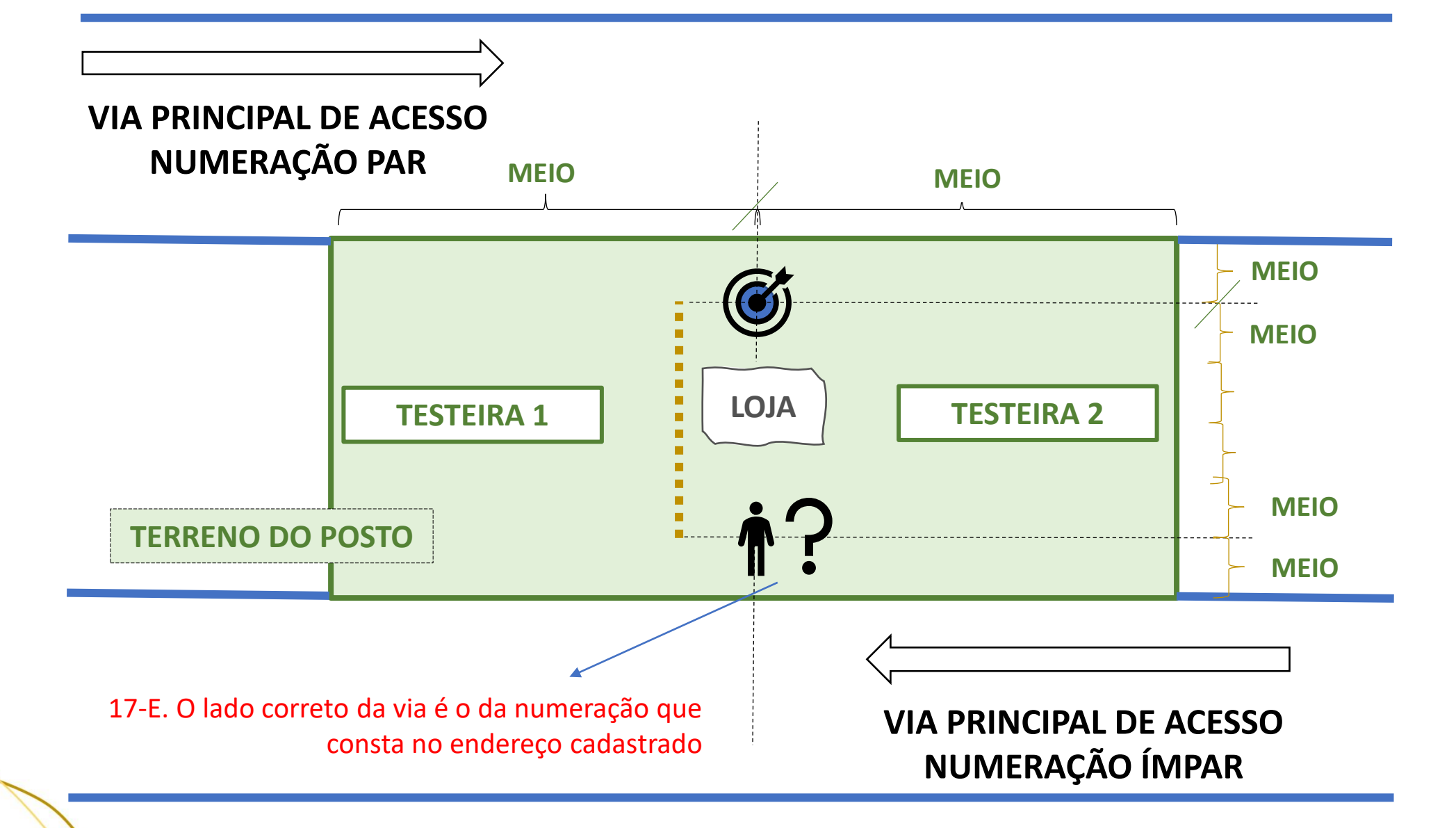

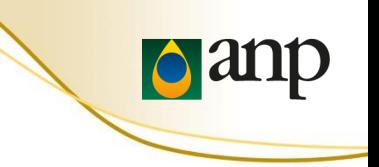

17-F. Iniciar o GeoPoint para obter a posição geográfica

#### **因①强直久** 1  $\odot$   $\hat{ }$   $\uparrow$  97% 21:48

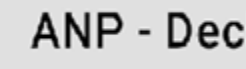

## ANP - Declaração de Posiç...

#### \* Posição geográfica

Recomendação: posicionar o celular com o visor voltado para cima, em local com visão aberta do céu.

Inicia GeoPoint

#### \* Posição geográfica

Recomendação: posicionar o celular com o visor voltado para cima, em local com visão aberta do céu.

### Mudar Localização

Latitude: S 22° 47' 13" Longitude: 0 43° 45' 20" Altitude: 15m Precisão:5 m

## 17-G. Posição geográfica obtida

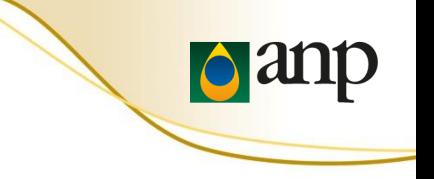

## 18. A foto da instalação deve ser tirada com o **CELULAR NA POSIÇÃO HORIZONTAL**.

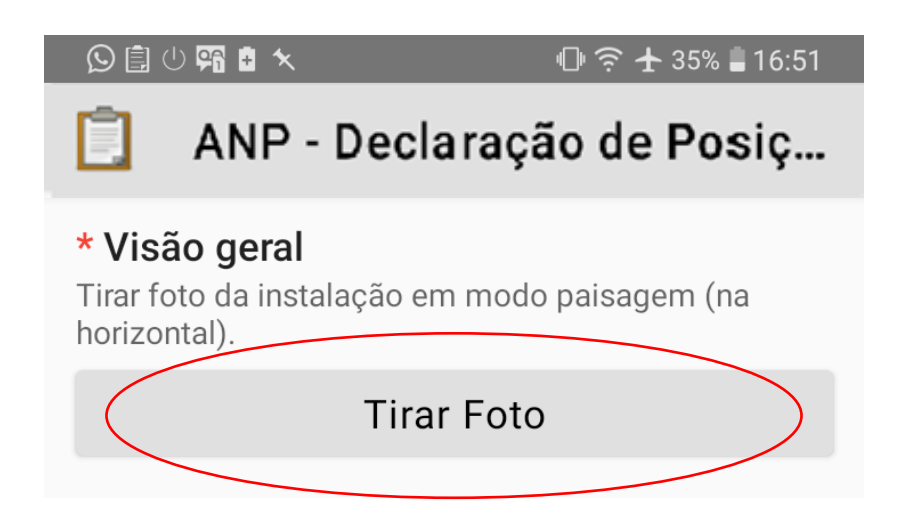

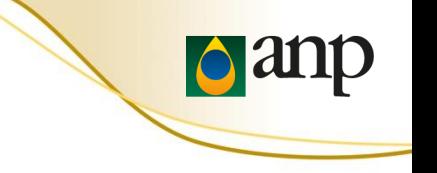

## 19. Em caso de alguma observação sobre a instalação

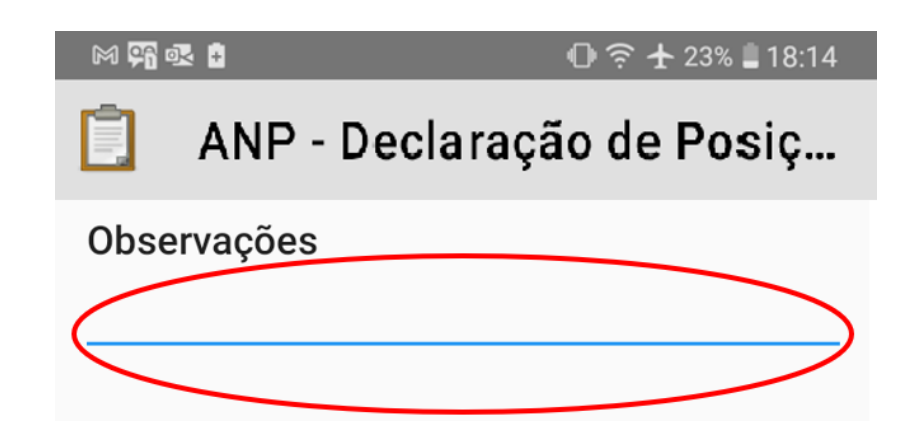

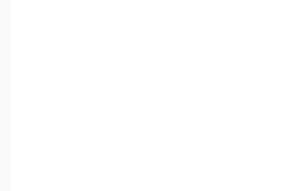

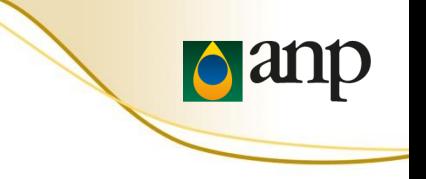

20. Para salvar o formulário, clicar em "Salvar Formulário e Sair"

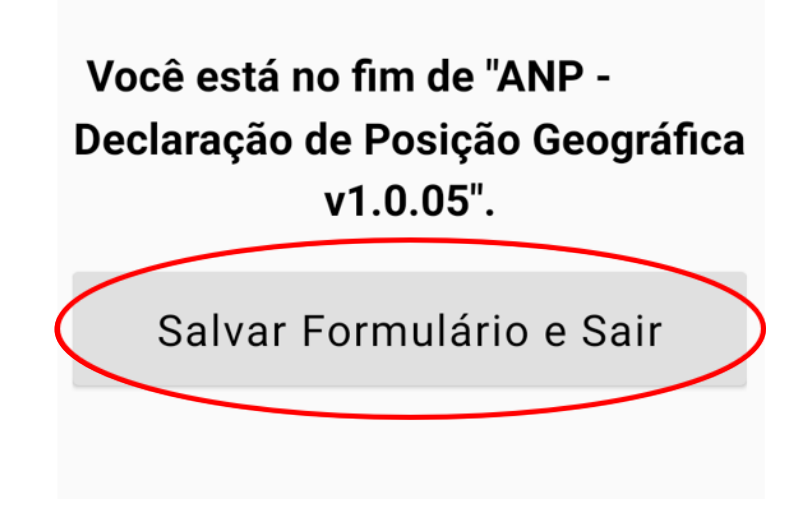

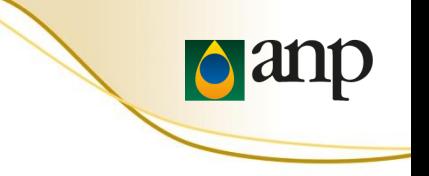

21. Clicar em "Visualizar Formulário Enviado" para verificar se o ícone foi **ticado** (se foi enviado pela Internet).

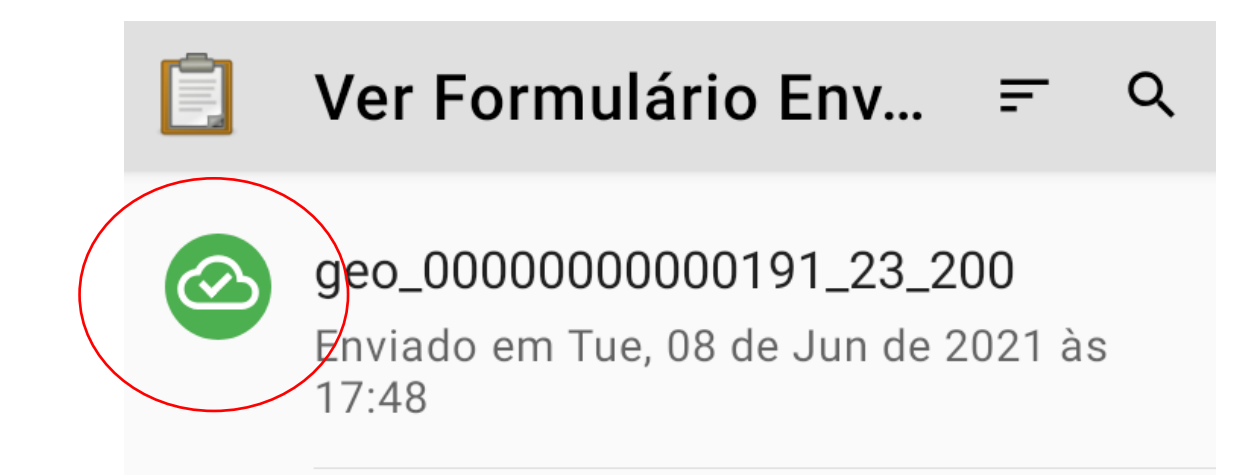

# **DÚVIDAS FREQUENTES**

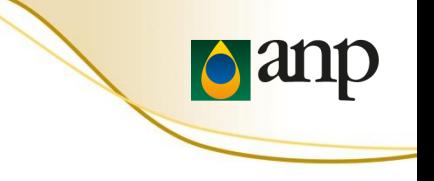

## DÚVIDAS FREQUENTES

## **O formulário está em inglês**

O formulário disponibilizado em inglês é o formulário de demonstração. Ao ler o **QR Code de configuração** (passo 4), será possível obter o formulário eletrônico "ANP - Declaração de Posição Geográfica" em português.

## DÚVIDAS FREQUENTES

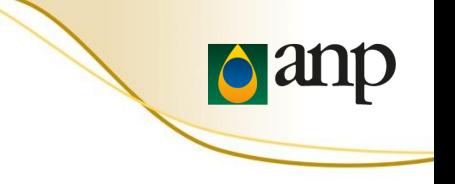

## **IMPORTANTE**

A grande maioria dos erros observados ocorreu devido a um destes três fatores:

- A versão do aplicativo **ODK Collect** instalada não era a mais recente. Atualize o ODK Collect por meio da Google Play Store (passos 1 e 2)
- O **QR Code de configuração** não foi lido com sucesso. Releia o QR Code de configuração do ODK Collect (passo 4)
- A versão do **Formulário Eletrônico** baixada não era a mais recente. Carregue um novo formulário em Branco (passos 5 a 7)

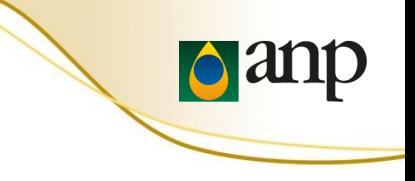

## **Fale Conosco ANP**

## [https://www.gov.br/anp/pt-br/canais\\_atendimento/fale-conosco](https://www.gov.br/anp/pt-br/canais_atendimento/fale-conosco)

**0800 970 0267**

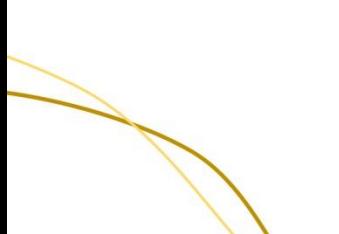